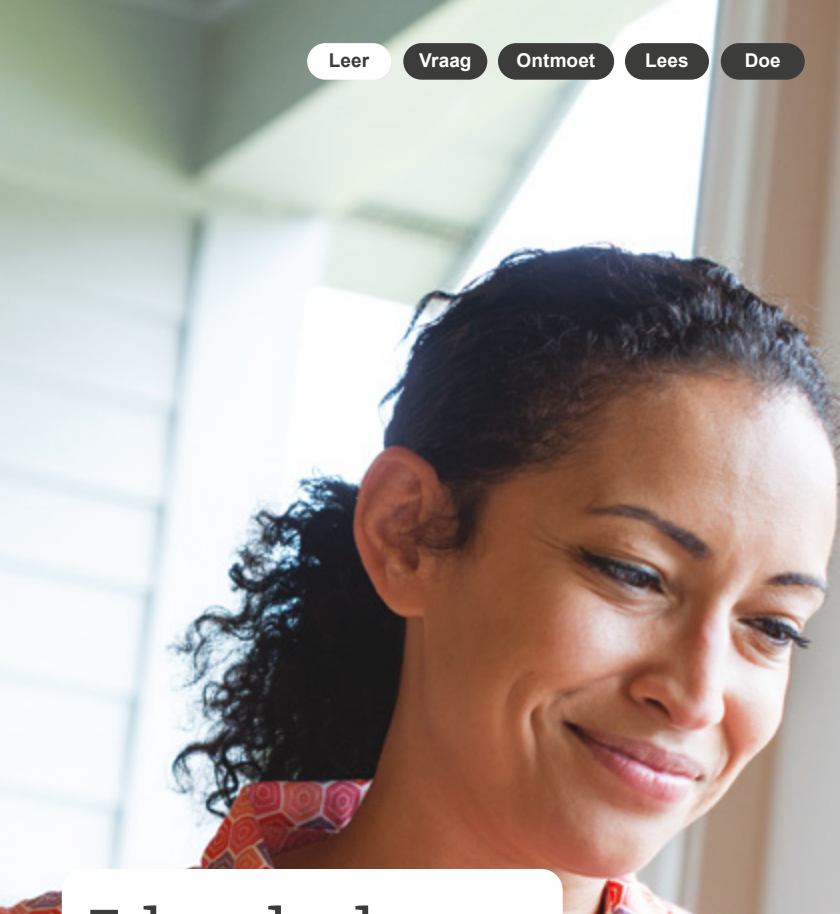

# E-books lezen op je e-reader

Handleiding

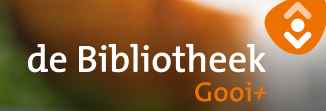

**onlinebibliotheek.nl**

### Handleiding e-books van de online Bibliotheek

#### Voor e-reader, tablet en smartphone

**In de online Bibliotheek vind je duizenden e-books, in alle genres. Het grootste deel hiervan is ook geschikt voor de e-reader.** 

#### **1. Check je e-reader**

Controleer allereerst of jouw e-reader geschikt is. Dit doe je op [onlinebibliotheek.nl/e-readers](http://onlinebibliotheek.nl/e-readers)

Heb je een e-reader van Sony? Dan heb je speciale software nodig.

Kijk op [onlinebibliotheek.nl/sony](http://onlinebibliotheek.nl/sony)

Heb je een PocketBook? Dan heb je wel een account nodig van Adobe Digital Editions maar niet de software. De software zit op de e-reader.

#### **2. Meld je aan bij de online Bibliotheek**

Om e-books te kunnen downloaden, heb je een abonnement nodig bij de online Bibliotheek of je eigen lokale bibliotheek.

**Ben je lid van de online Bibliotheek?**  Dan kun je direct inloggen op [onlinebibliotheek.nl.](http://onlinebibliotheek.nl) Kies bovenaan voor 'Inloggen' en log in met je e-mailadres en wachtwoord.

#### **Ben je lid van een lokale bibliotheek? Registreer je dan nog op de online Bibliotheek**

Ga dan naar [onlinebibliotheek.nl](http://onlinebibliotheek.nl) en kies bovenaan voor 'Inloggen'. Log in met je pasnummer en wachtwoord van de lokale bibliotheek.

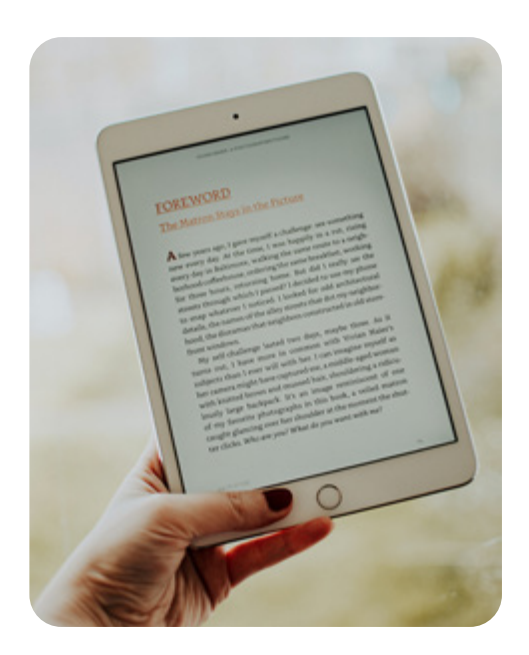

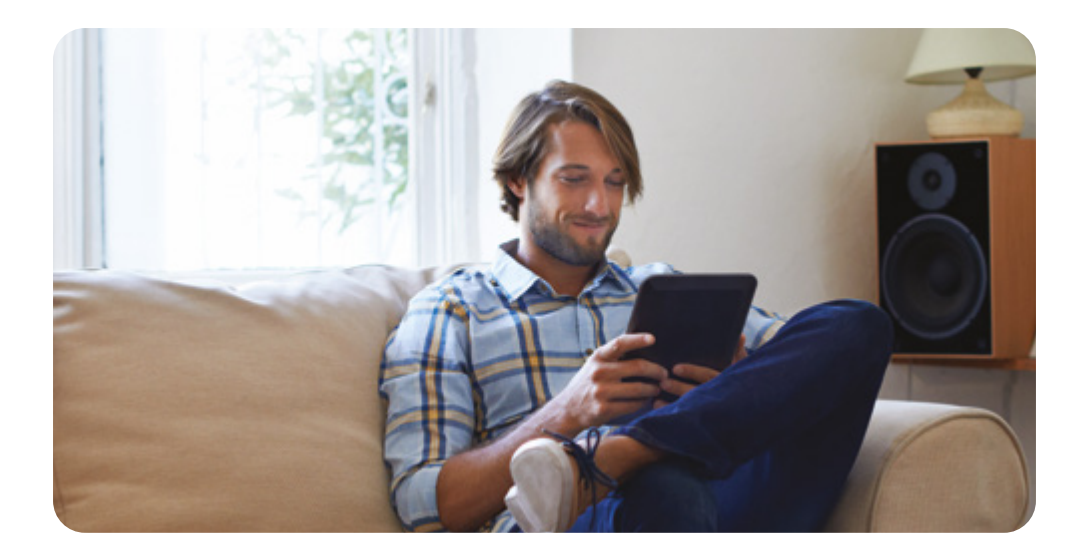

#### **3. Installeer Adobe Digital Editions**

Om e-books te kunnen lezen op je e-reader, heb je het programma Adobe Digital Editions (ADE) nodig op je computer (met een PocketBook heb je alleen een account nodig, volg dan alleen stap 1 en 2). Met dit programma zijn e-books beveiligd tegen kopiëren.

- 1. Ga op je computer naar [adobe.com/nl](http://adobe.com/nl)
- 2. Klik op 'Aanmelden' en dan op 'Maak een account aan'. Bewaar je inloggegevens goed.
- 3. Download ADE op [adobe.com/nl/](http://adobe.com/nl/solutions/ebook/digital-editions/download.html) [solutions/ebook/digital-editions/](http://adobe.com/nl/solutions/ebook/digital-editions/download.html) [download.html](http://adobe.com/nl/solutions/ebook/digital-editions/download.html) voor Windows of Mac.
- 4. Open het bestand dat je hebt gedownload. Volg de stappen om ADE te installeren.

#### **4. Autoriseer je e-reader**

- Open Adobe Digital Editions
- Sluit je e-reader op je computer aan en klik op verbinden
- Klik op 'Help' en dan op 'Computer autoriseren'
- Vul je Adobe ID en wachtwoord in (van stap 3)
- Selecteer je e-reader en klik op het tandwieltje rechtsboven
- Klik op 'Apparaat autoriseren' en volg de stappen

### De online Bibliotheek

Lees, luister en laat je verrassen

onlinebibliotheek.nl

#### **5. Download een e-book**

- Ga naar [onlinebibliotheek.nl](http://onlinebibliotheek.nl)
- Kies voor 'Inloggen' en log in met je gegevens van stap 2
- Kies een e-book dat geschikt is voor de e-reader. Je kunt dit zien aan het e-booksymbooltie direct onder de titel van het boek

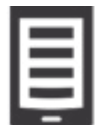

- Klik op 'Leen e-book'
- Klik op 'Download voor e-reader'
- Open het bestand dat je hebt gedownload
- De e-book opent automatisch in ADE.

#### **6. Kopieer het e-book naar je e-reader**

- Sluit je e-reader aan op je computer en klik op je e-reader op 'verbinden met je computer'
- Klik in ADE linksboven op 'Bibliotheek'. Je ziet nu al je e-books
- Klik met de rechtermuisknop op het e-book en kies 'kopiëren naar computer/apparaat' en klik op de naam van jouw e-reader OF

Sleep het boek vanuit het rechter vak naar de naam van jouw e-reader in het linker vak

• Koppel je e-reader los van je computer.

Het e-book staat nu op je e-reader. **Veel leesplezier!** 

Hulp nodig? We helpen je graag op [onlinebibliotheek.nl/klantenservice](http://onlinebibliotheek.nl/klantenservice)

## De online Bibliotheek

[onlinebibliotheek.nl](http://onlinebibliotheek.nl)

- Lees altijd en overal e-books en luisterboeken
- Ontdek alle genres: van thrillers tot chicklit, van waargebeurd tot fantasy
- Laat je inspireren door de boekentips van onze redactie